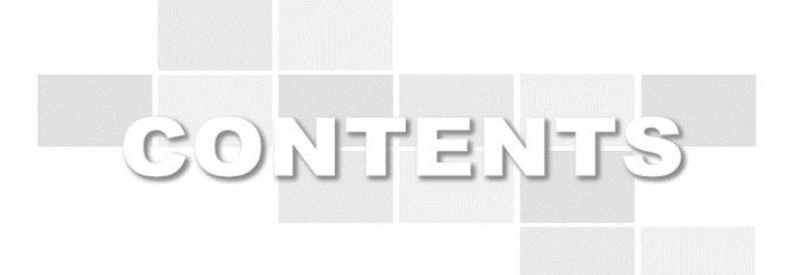

# LMS 학생 매뉴얼

Version 1.0

2014.02

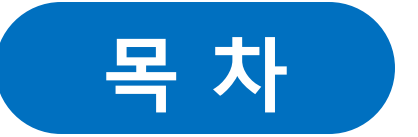

- 1. 학생 강의실 입장

[1.1 강의실](#page-2-0) 입장

### - 2. 강의실 활동-

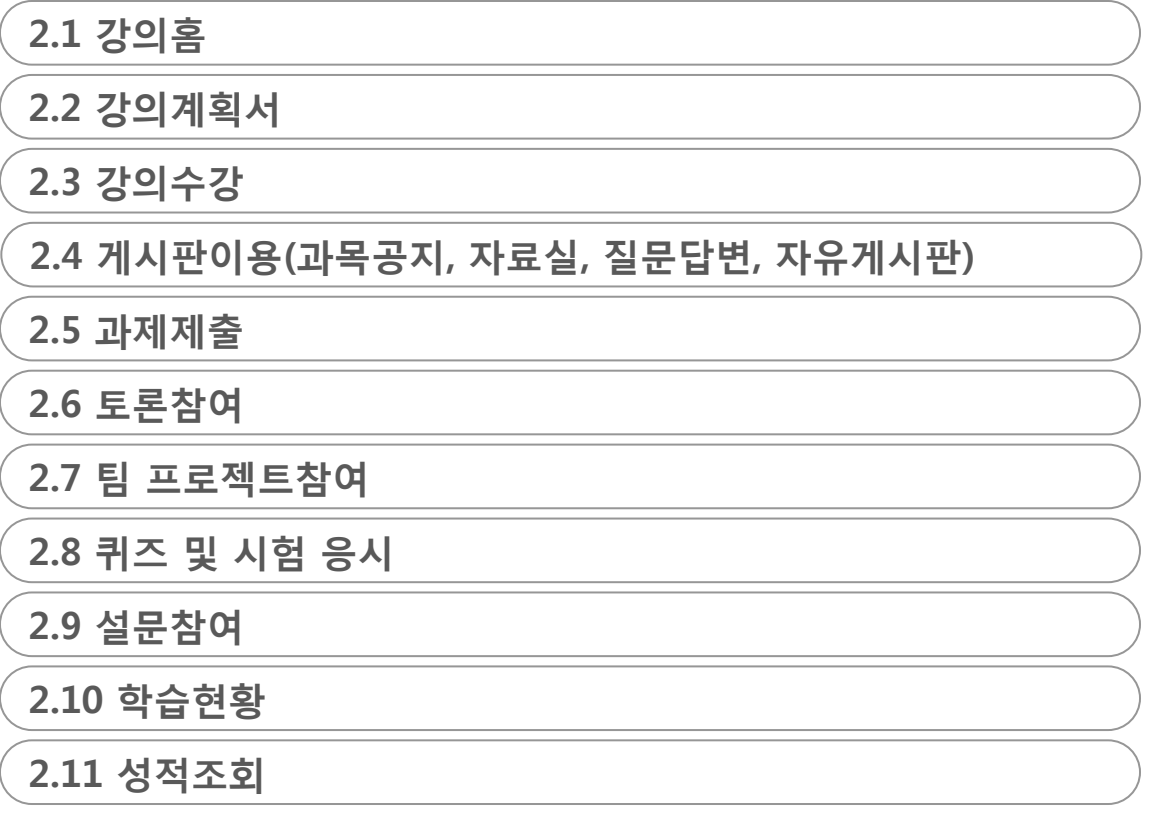

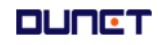

#### **DUNET**

**OCW** 

#### <span id="page-2-0"></span>(3) 강의 목차의 년도/학기를 선택하여 과거 강의실로 입장이 가능합니다.

(2) "강의실입장"을 클릭하면 강의실 안으로 이동됩니다.

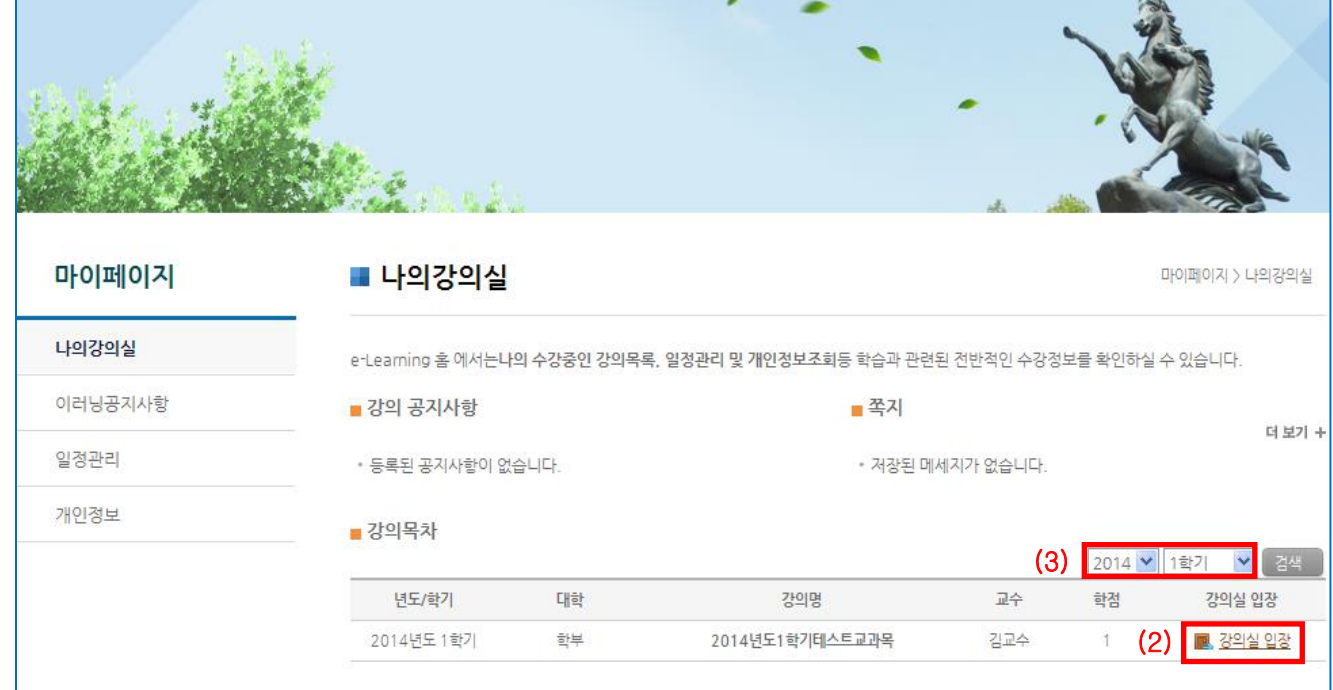

(1) 로그인 후 [마이페이지]를 클릭합니다.

학사안내

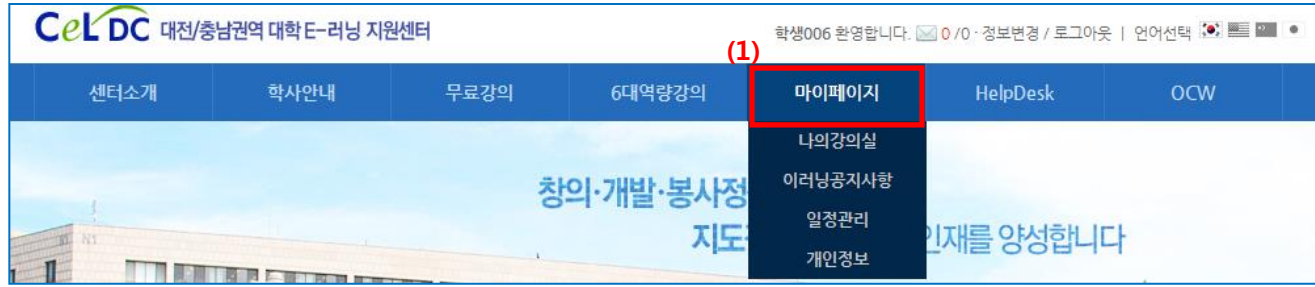

6대역량강의

마이페이지

HelpDesk

로그인된 상태에서 진행중인 학기의 강의실로 입장하는 방법은 아래와 같습니다.

무료강의

# 학습자 메뉴얼

### 1. 학생 강의실 입장 1.1 강의실 입장

센터소개

#### 2. 강의실

#### 2.1 강의홈

강의실의 공지사항, Q&A글, 출석진도현황, 과제출제현황 등의 요약정보를 조회합니다.

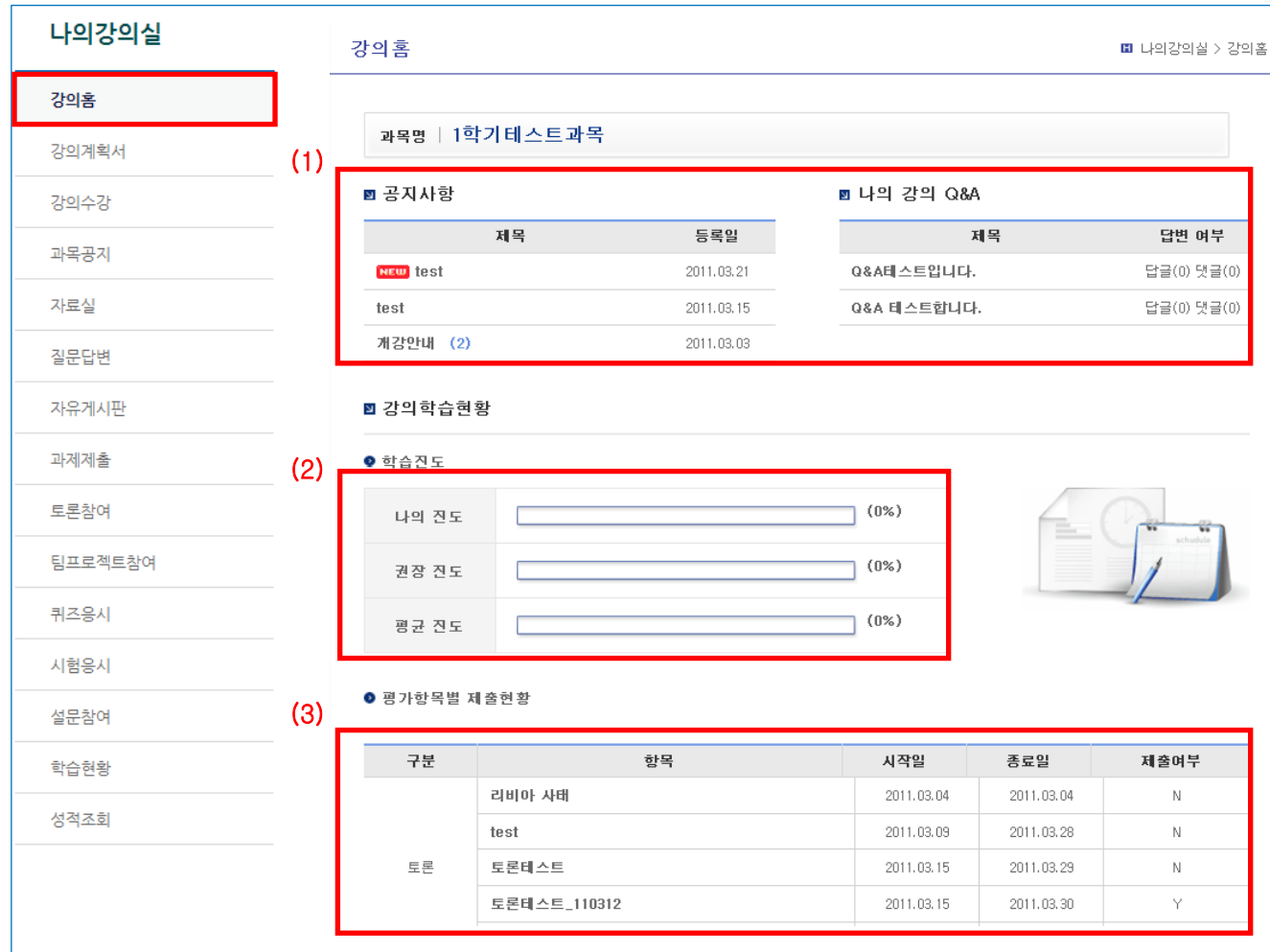

(1) 강의실에서 등록한 공지사항, Q&A글의 정보를 보여주며 제목을 클릭 시 해당 글 상세 조회화면으로 이동합니다.

- (2) 학생개인의 진도 현황을 보여줍니다.
	- \* 나의진도 = 현재날짜 기준으로 마감된 주차의 학습진도율
	- \* 권장진도 = 현재날짜 기준으로 마감된 주차의 진행률
	- \* 평균진도 = 마감된 주차의 학생들의 진도율
- (3) 강의실에서 출제된 토론, 과제 등의 현황 정보를 보여줍니다.

#### 1. 강의실

#### 2.2 강의 계획서

강의의 소개 및 목표를 확인 할 수 있으며, 주차별 학습목표를 확인 할 수 있다.

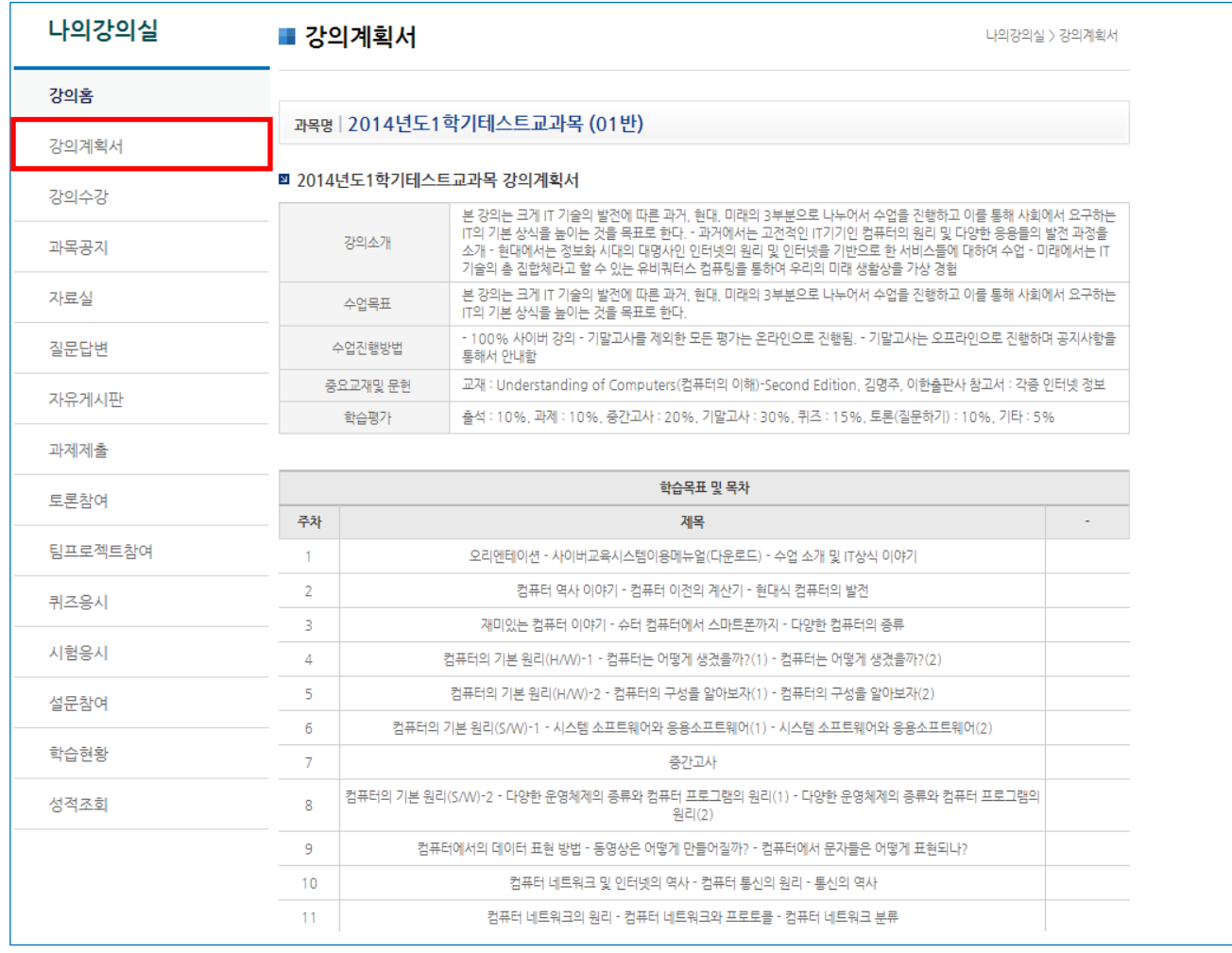

#### 2. 강의실

#### 2.3 강의수강

강의를 수강하는 페이지입니다.

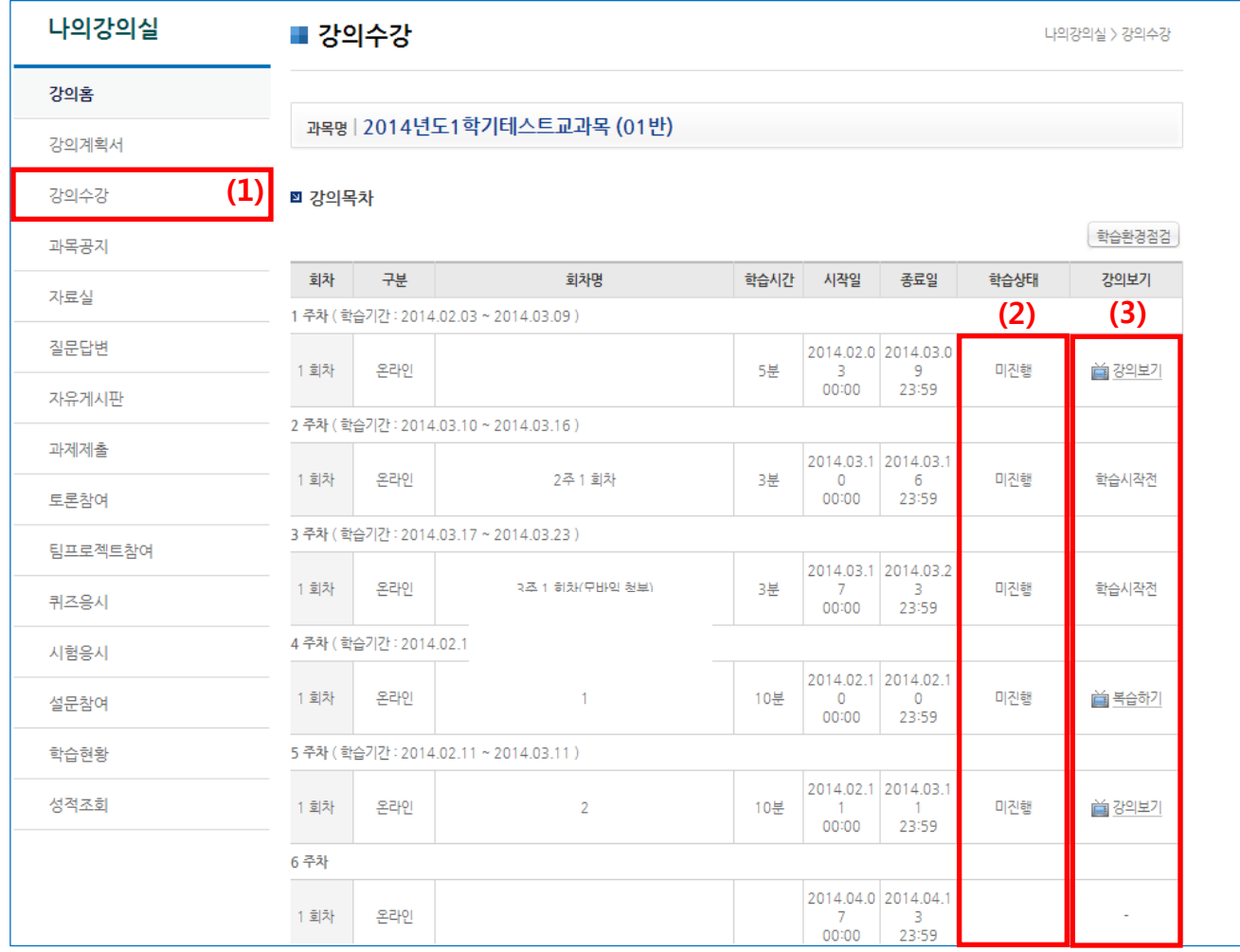

- (1) 현재 개설된 온라인 강의 스케쥴을 확인할 수 있습니다.
- (2) 학생의 수업 상태에 따라 [진행, 미진행, 완료] 등의 학습상태가 표시됩니다.
- (3) 현재 수강이 가능한 상태일 경우 [학습하기], 복습기간일 경우 [복습하기], 학습기간이 아닐 경우 [학습기간전]의 버튼이 생성되며 복습하기의 경우 진도율이 올라가지 않습니다.

#### 2. 강의실

#### 2.4 게시판 이용

#### 2.4.1 과목공지 조회

강의실에 배포된 공지사항을 조회합니다.

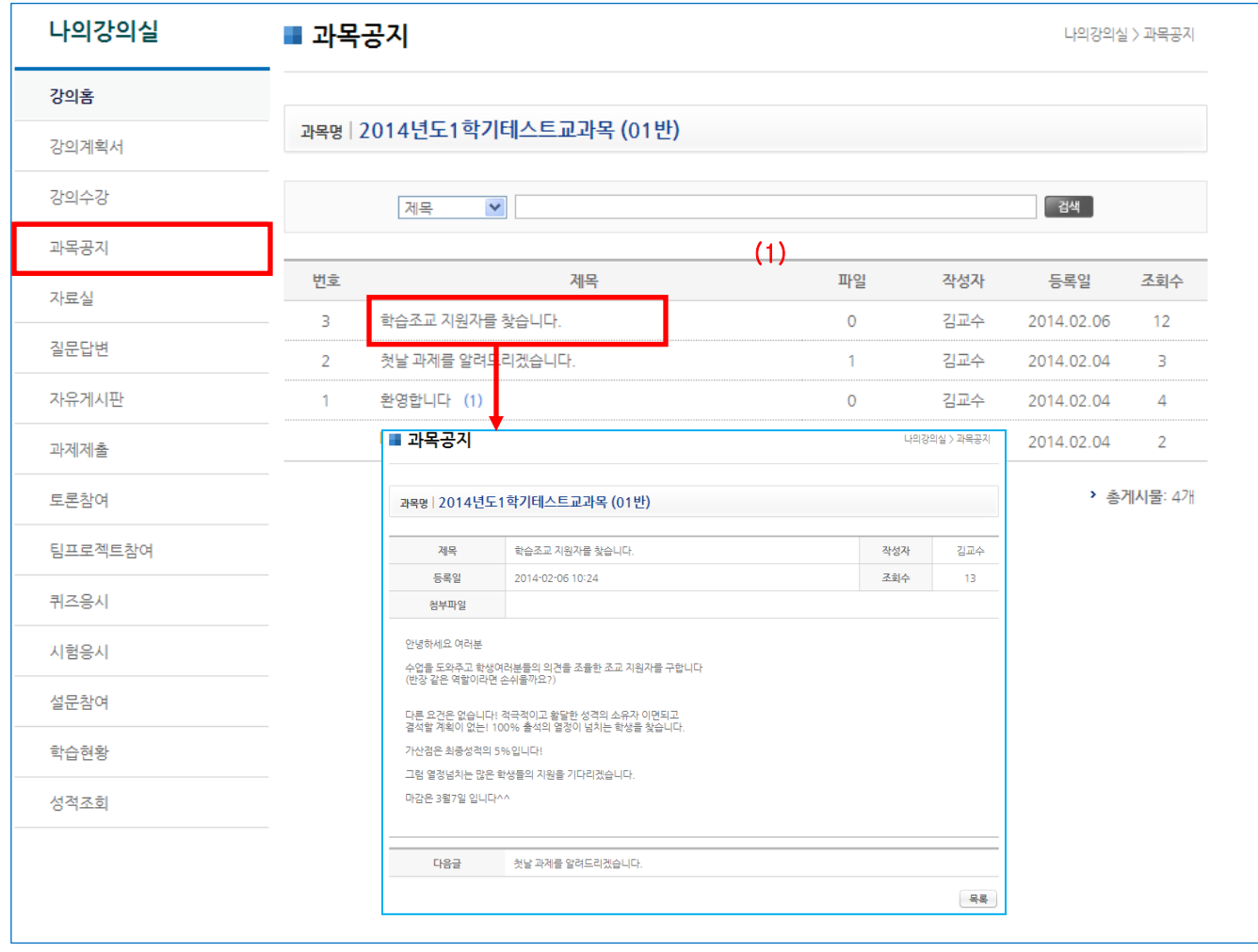

(1) 제목을 클릭하여 상세조회를 합니다.

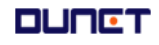

#### 2. 강의실

#### 2.4 게시판 이용

#### 2.4.2 자료실 조회

강의실에 배포된 학습보조자료를 조회합니다.

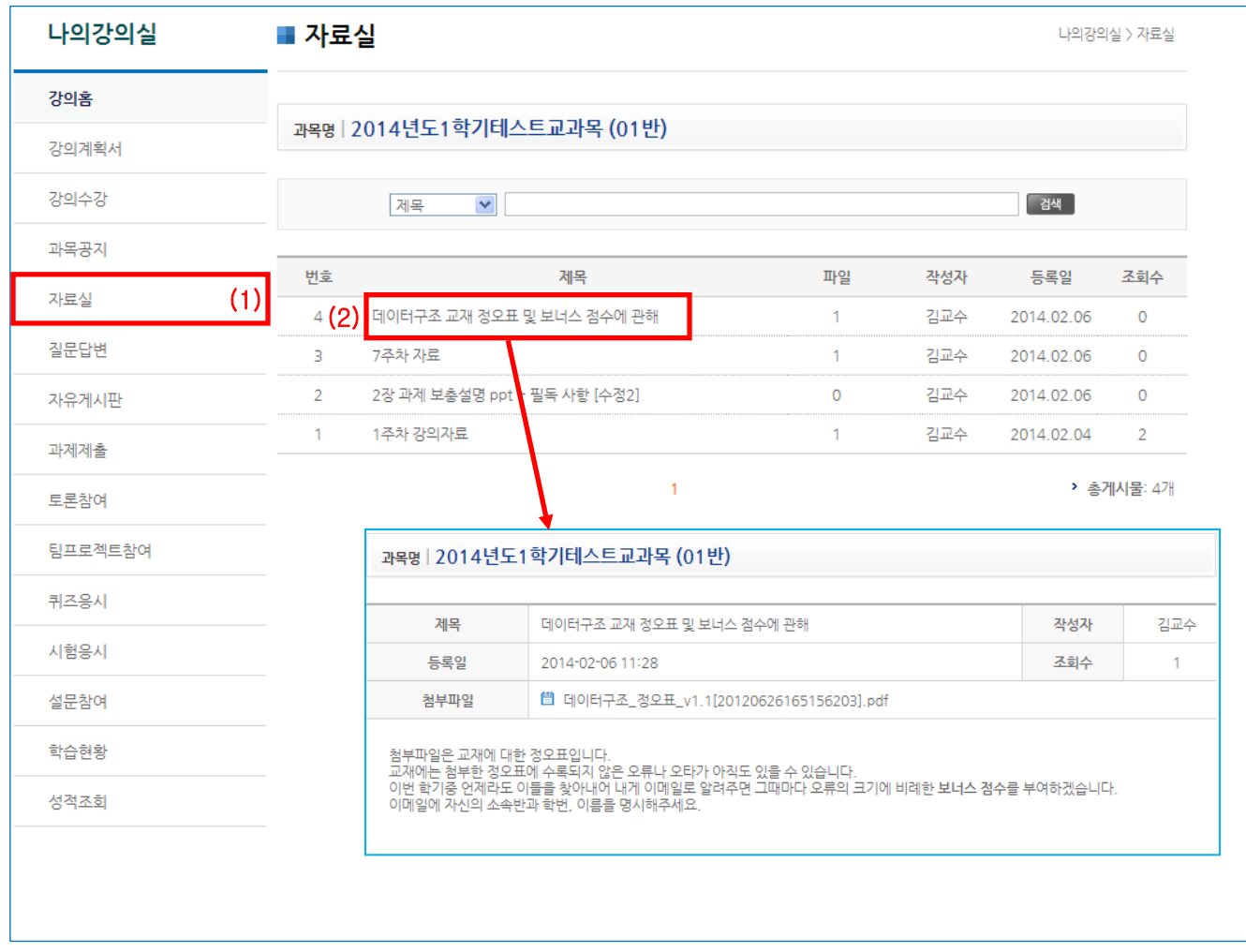

(1) 메뉴> 자료실을 클릭합니다.

(2) 목록의 제목을 클릭하여 상세조회를 합니다.

#### 2. 강의실

#### 2.4 게시판 이용

#### 2.4.3 질문답변, 자유게시판

문의사항을 등록하거나 자유롭게 의사소통을 할 수 있는 공간입니다. 타인이 등록한 글에 조회 및 답글을 달아 상호간에 의사를 교환할 수 있습니다.

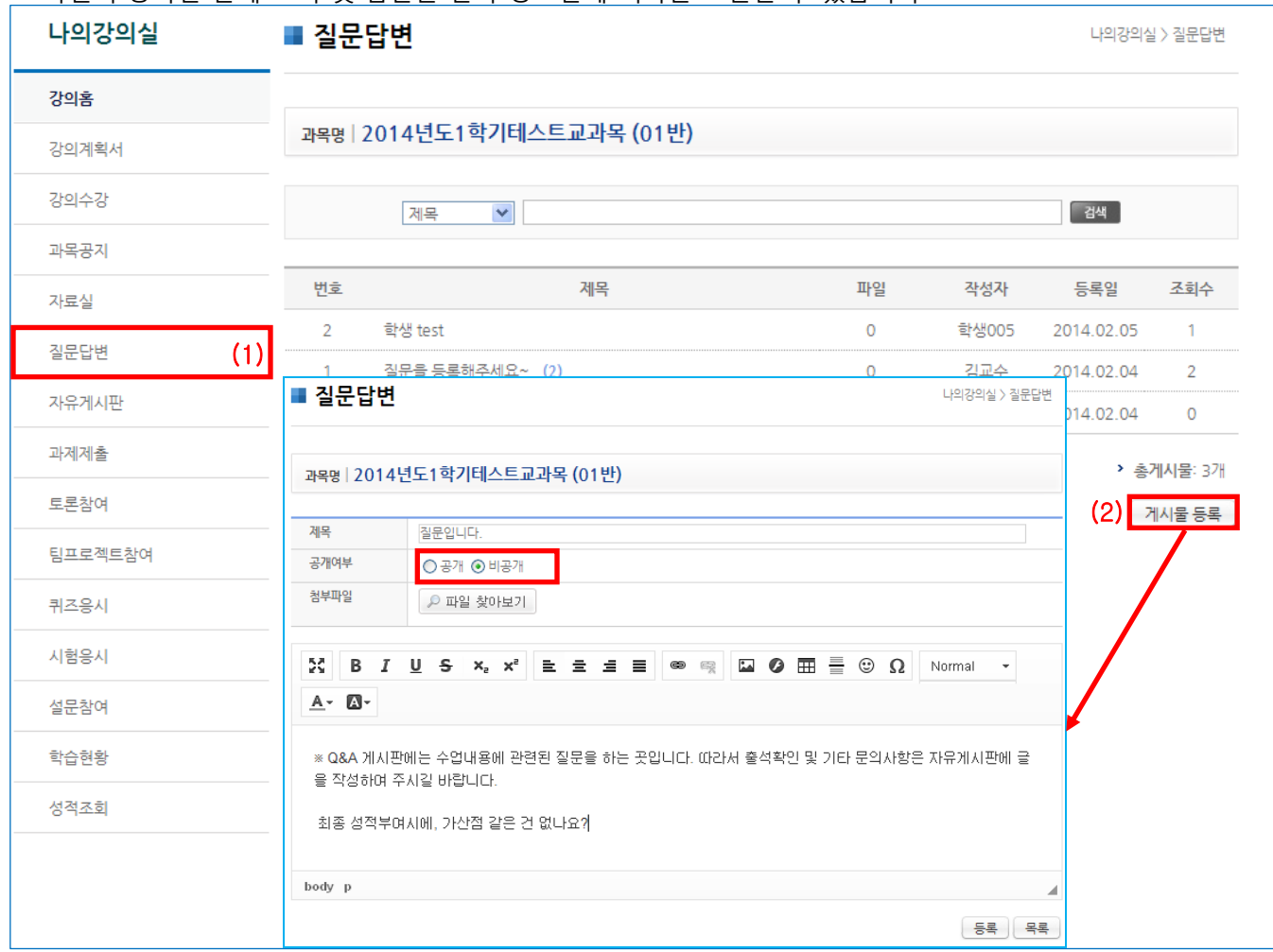

(1) 제목을 클릭하여 상세조회를 합니다.

(2) "게시물 등록" 버튼을 클릭하여, 질문글을 작성합니다.

공개여부를 '비공개'로 설정하면, 담당 교수와 작성자만 볼 수 있는 게시글이 됩니다.

#### 2. 강의실

#### 2.5 과제제출

#### 2.5.1 과제 리스트

출제된 과제 리스트를 조회하는 화면입니다.

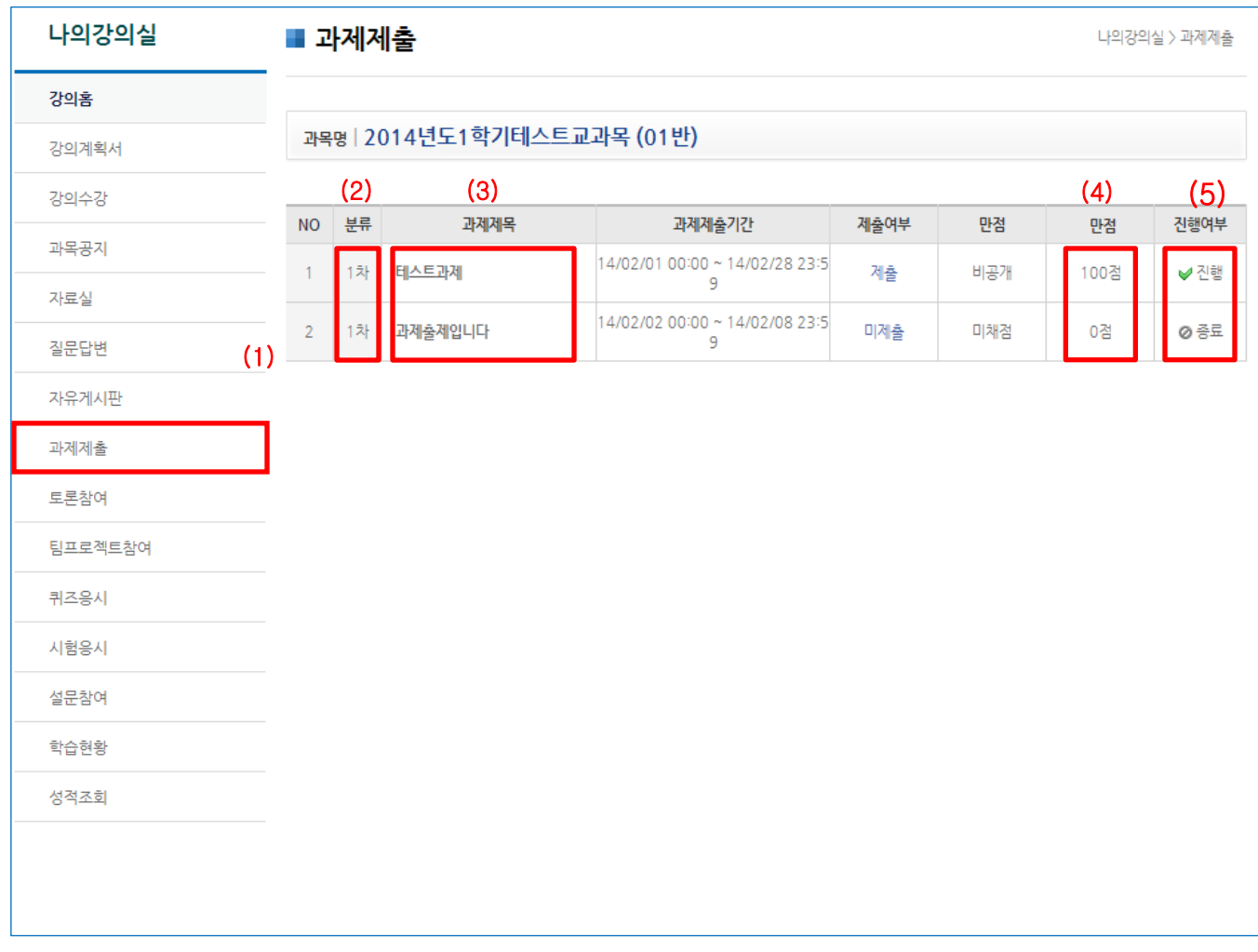

- (1) 좌측의 "과제" 메뉴를 선택하면 과제 목록화면이 나타납니다. 최근 등록된 과제 순서로 목록에 나타 납니다. 교수자가 과제 공개를 안 했을 경우엔 리스트에는 보이지만 상세 조회를 할 수 없습니다.
- (2) 1차 / 2차 과제 구분 입니다. (2차 과제는 교수자가 지정한 대상에게만 보여지게 됩니다.)
- (3) 과제 제목을 클릭하면, 제출 및 상세보기가 가능한 페이지로 이동합니다.
- (4) 각 과제의 배점입니다.
- (5) 현재시간이 과제 제출기간 내에 있으면 '진행' 기간이 지났으면 '종료'라고 표시됩니다.

#### 2. 강의실

#### 2.5 과제

#### 2.5.2 과제 목록

출제된 과제를 제출하는 화면입니다.

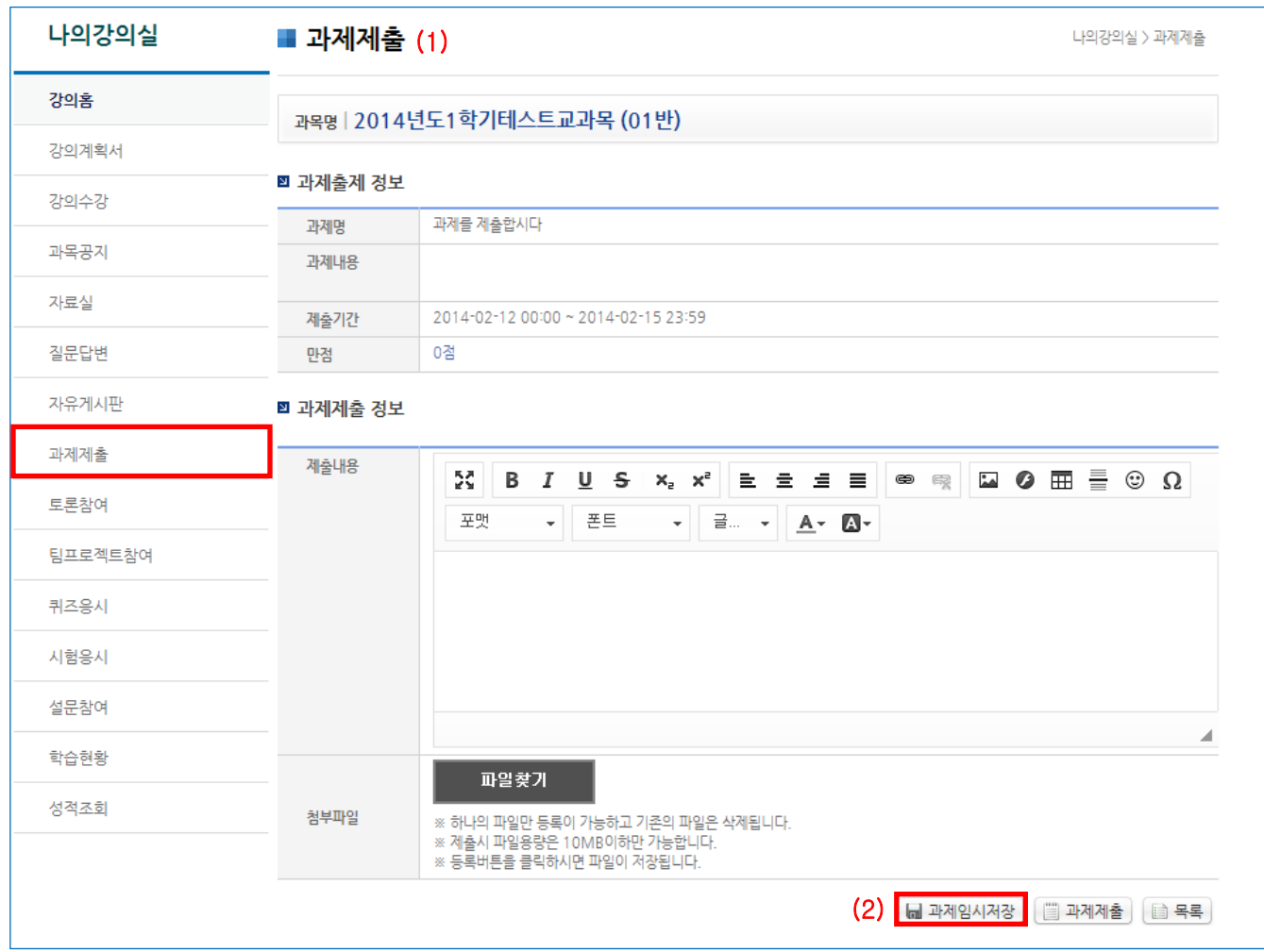

(1) 출제된 과제를 제출하는 화면입니다. (기능 : 텍스트 에디터, 파일첨부)

(2) '과제임시저장' 버튼을 누르면 제출완료 상태가 아닌 임시 저장 상태가 됩니다.

### 2. 강의실

2.6 토론참여

토론관리 리스트

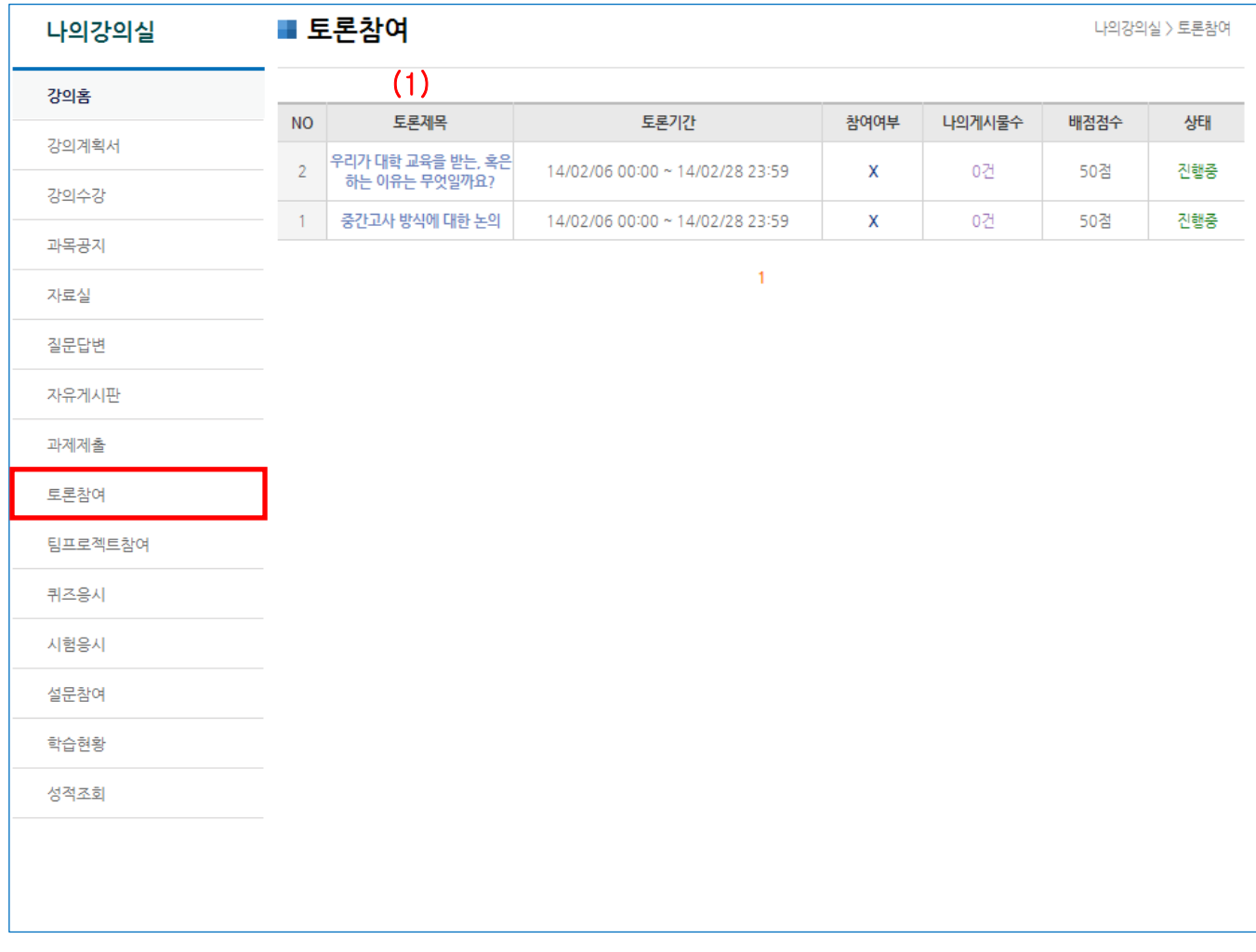

(1) 토론제목의 상세페이지로 화면이 이동합니다.

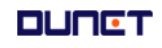

#### 2. 강의실

#### 2.6 토론참여

토론관리 리스트 게시물 목록

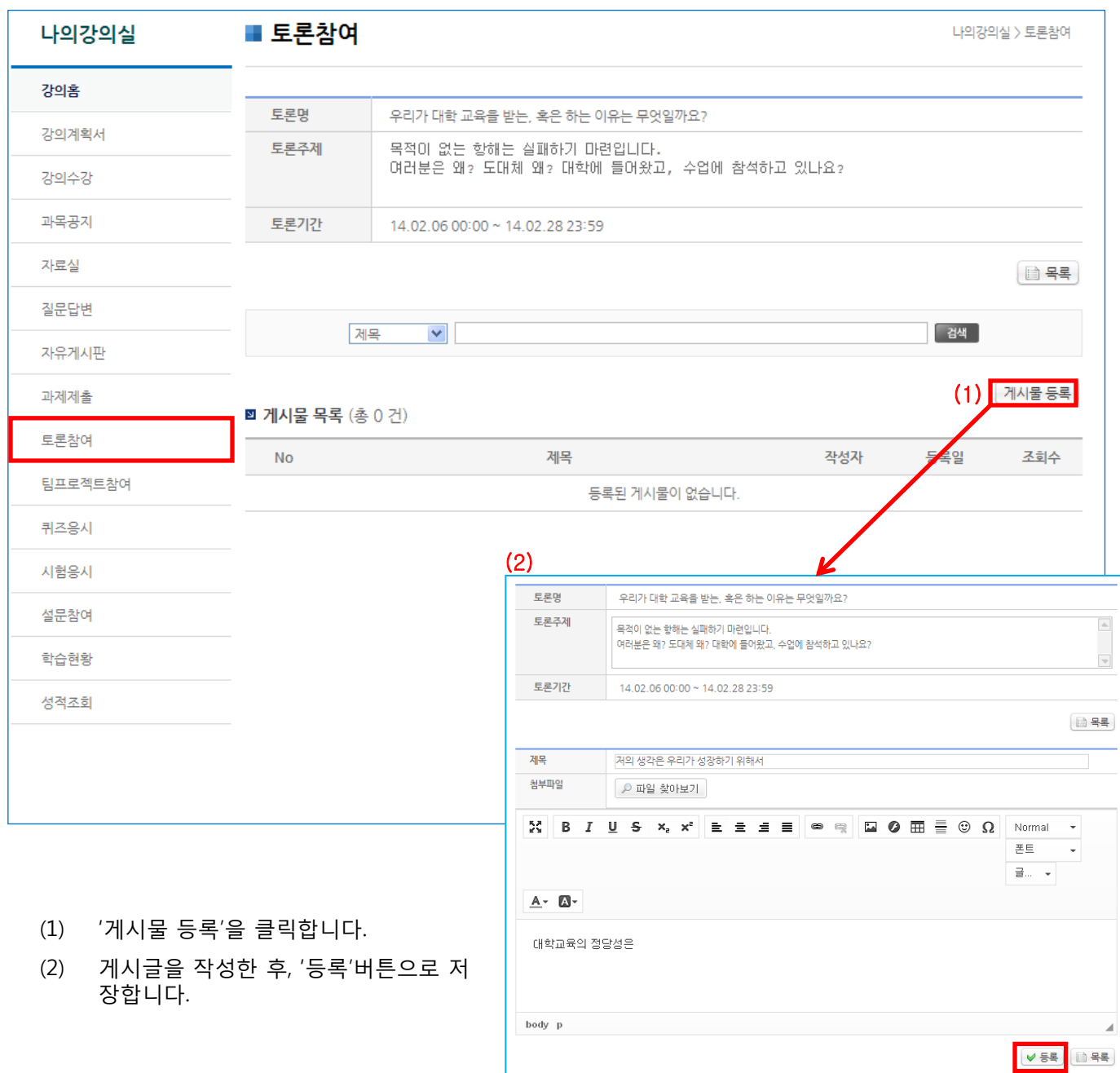

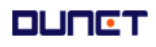

#### 2. 강의실

#### 2.7 팀프로젝트참여

팀프로젝트 학생 목록입니다.

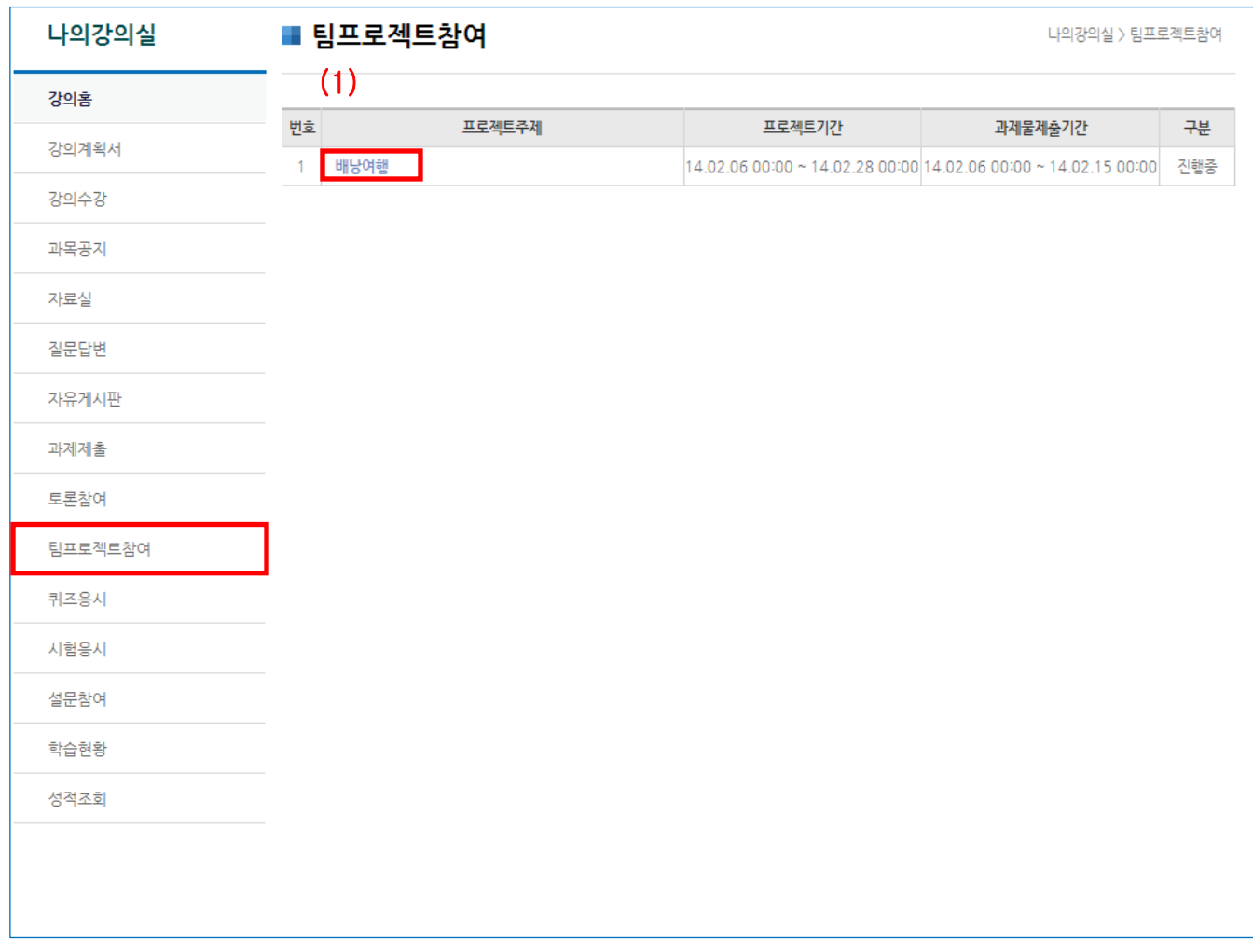

(1) 프로젝트 주제 클릭 시 상세 내용을 볼 수 있는 페이지로 이동합니다.

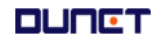

#### 2. 강의실

#### 2.7 팀프로젝트참여

팀프로젝트 학생 목록 상세 화면입니다.

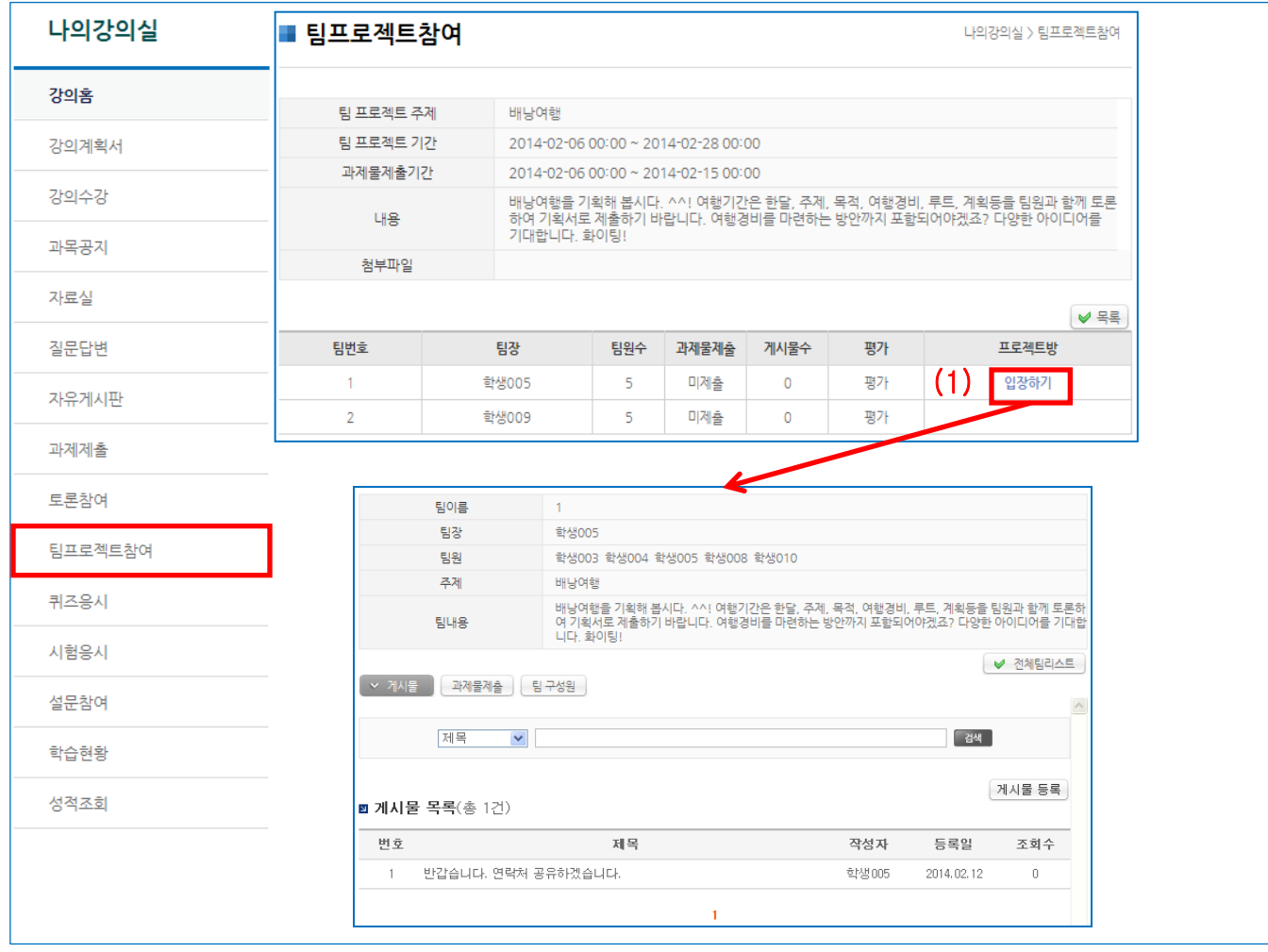

(1) 내가 속한 팀의 프로젝트 방에만 입장이 가능합니다('입장하기' 클릭).

(2) 팀프로젝트 방에 입장하여 전체 팀 리스트와 게시물 등록을 할 수 있습니다.

#### 2. 강의실

#### 2.7 팀프로젝트참여

팀프로젝트 학생 목록 상세 페이지입니다.

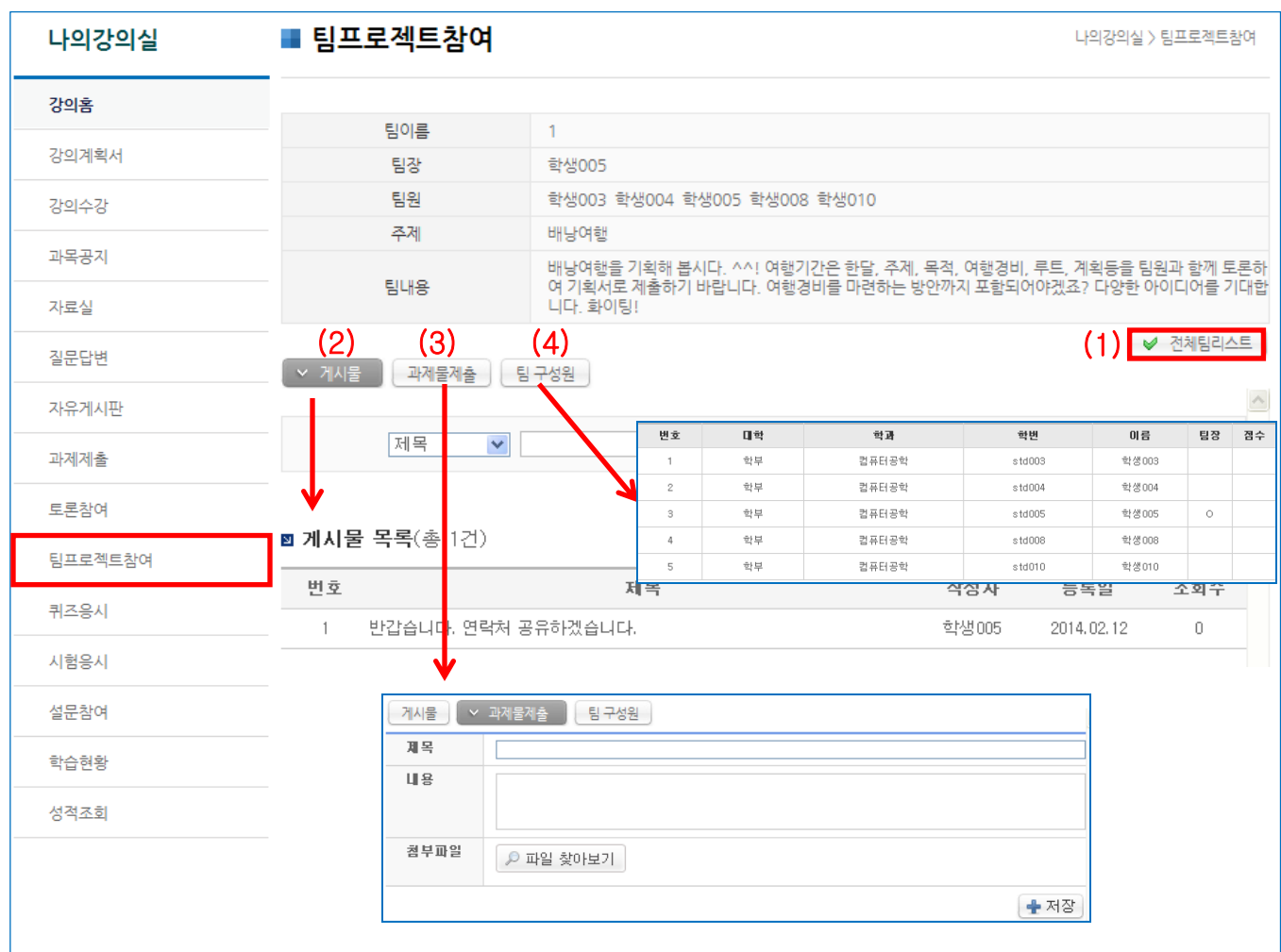

(1) 전체 팀프로젝트 리스트 페이지로 화면이 이동합니다.

- (2) 게시물 목록이 정렬되어 화면에 출력되고, 게시물 등록이 가능합니다..
- (3) 과제물 제출 할 수 있는 화면이 보입니다(팀장만 제출 가능)
- (4) 팀 구성원 리스트가 정렬되어 보여집니다.

#### 2. 강의실

#### 2.8 퀴즈응시 및 시험응시

교수님이 출제한 퀴즈 및 시험에 응시 할 수 있습니다.

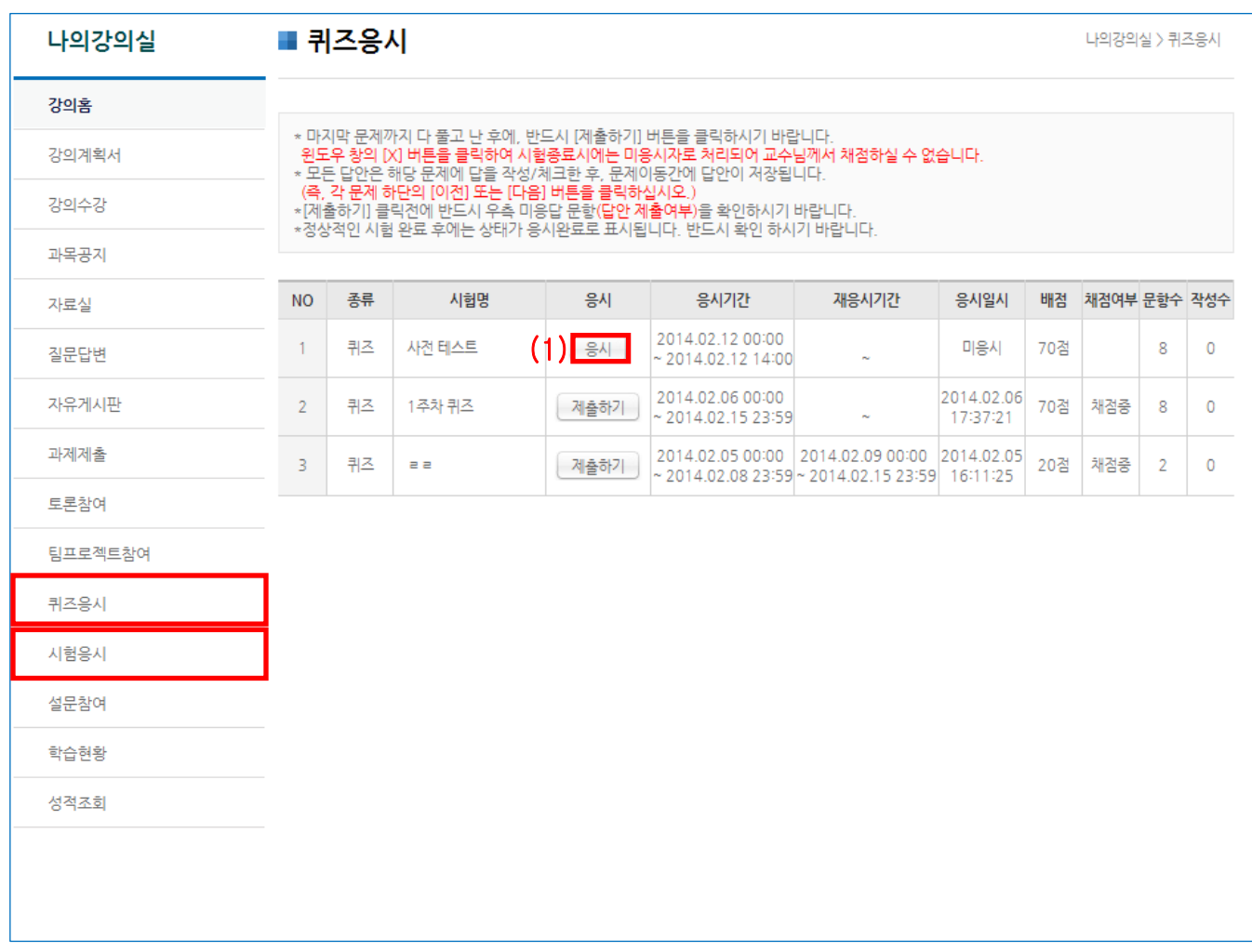

(1) 시험 목록과 시험의 세부 정보를 확인 할 수 있습니다. [응시]버튼으로 시험을 시작합니다.

#### 2. 강의실

#### 2.8 퀴즈응시 및 시험응시

교수님이 출제한 퀴즈 및 시험에 응시 할 수 있습니다.

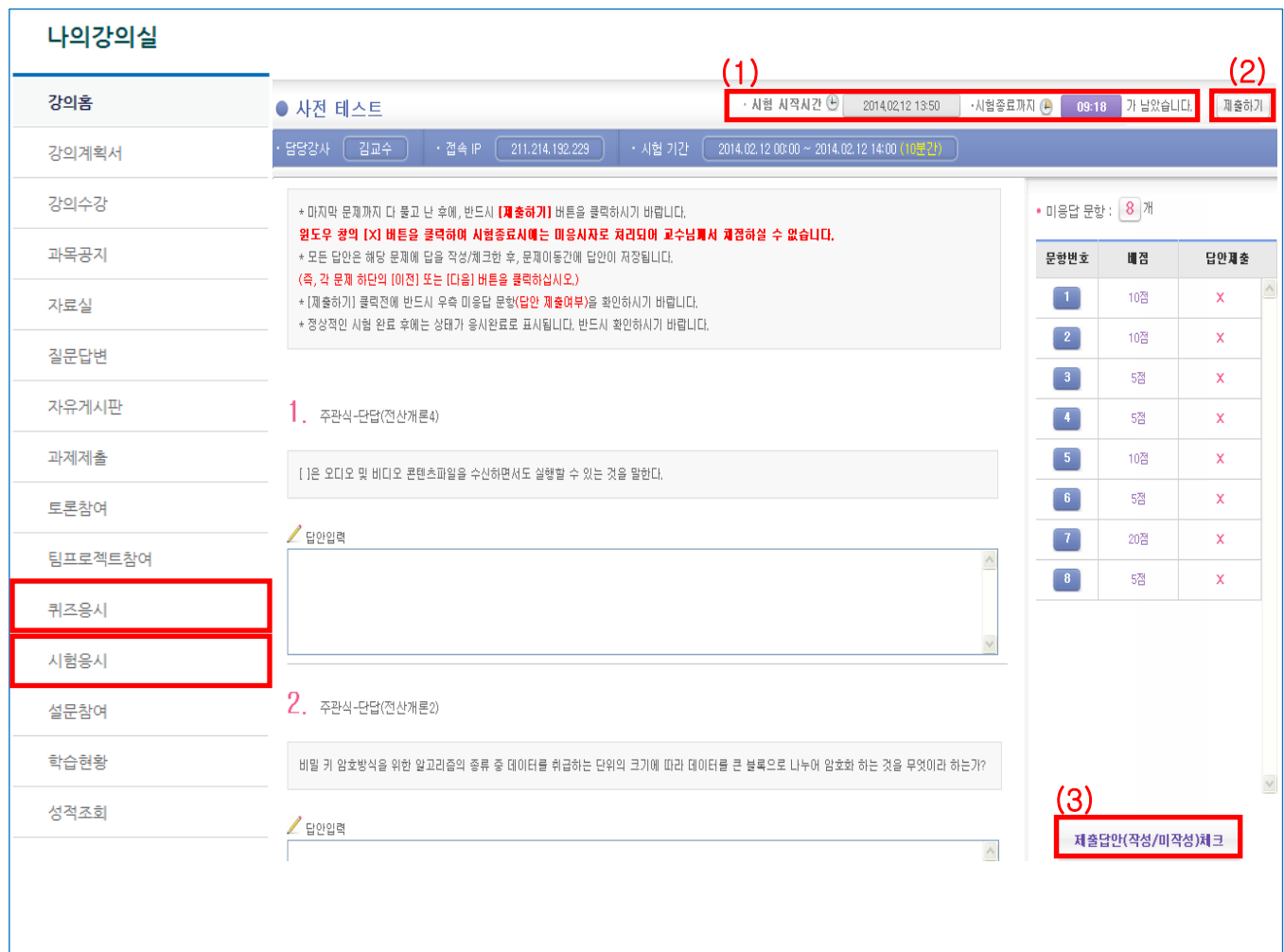

(1) 시험시작시간과 종료시간까지 남은 시간을 알려줍니다.

- (2) 시험을 완료하고, [제출하기]버튼으로, 시험지를 제출합니다.
- (3) [제출답안 체크] 버튼으로 응답하지 않은 문항 여부를 확인해 봅니다.

#### 2. 강의실

#### 2.8 설문

교수님이 작성한 설문을 교육생이 응시하는 곳입니다.

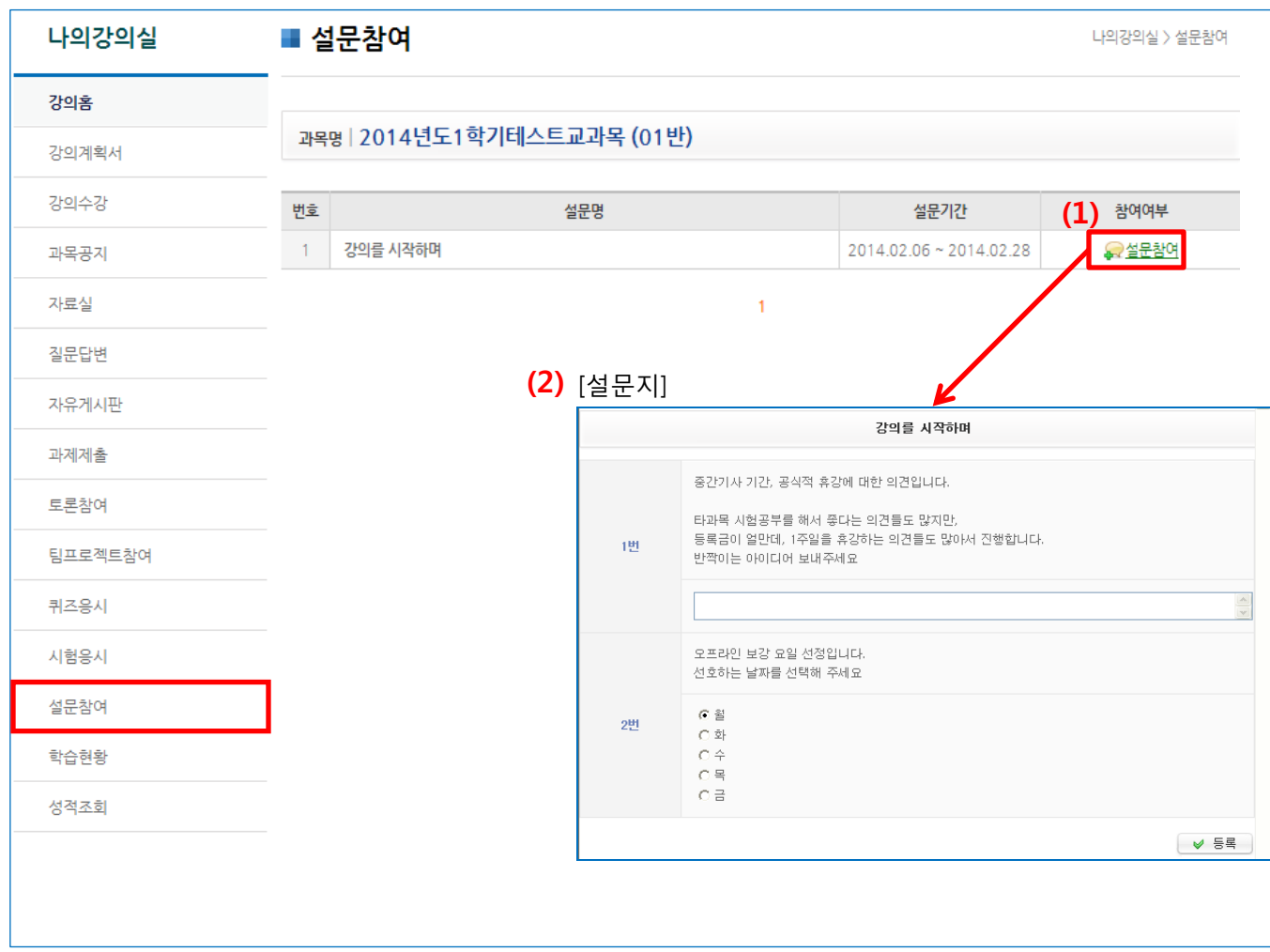

(1) 참여 가능한 설문이 있으면 설문 참여, 기간이 지난 설문은 설문 종료, 응시한 설문은 참여 완료가 나타납니다.

"설문참여"를 클릭하면 설문지 팝업화면이 나옵니다.

(2) 설문 문항에 응답을 하고 등록을 하면 참여 완료됩니다. 설문지는 마이페이지, 강의실 입장 시 팝업화면으로 나타납니다.

**DUNET** 

#### 2. 강의실

#### 2.9 학습현황

본인의 진도, 출석 상태를 보여 주는 곳입니다.

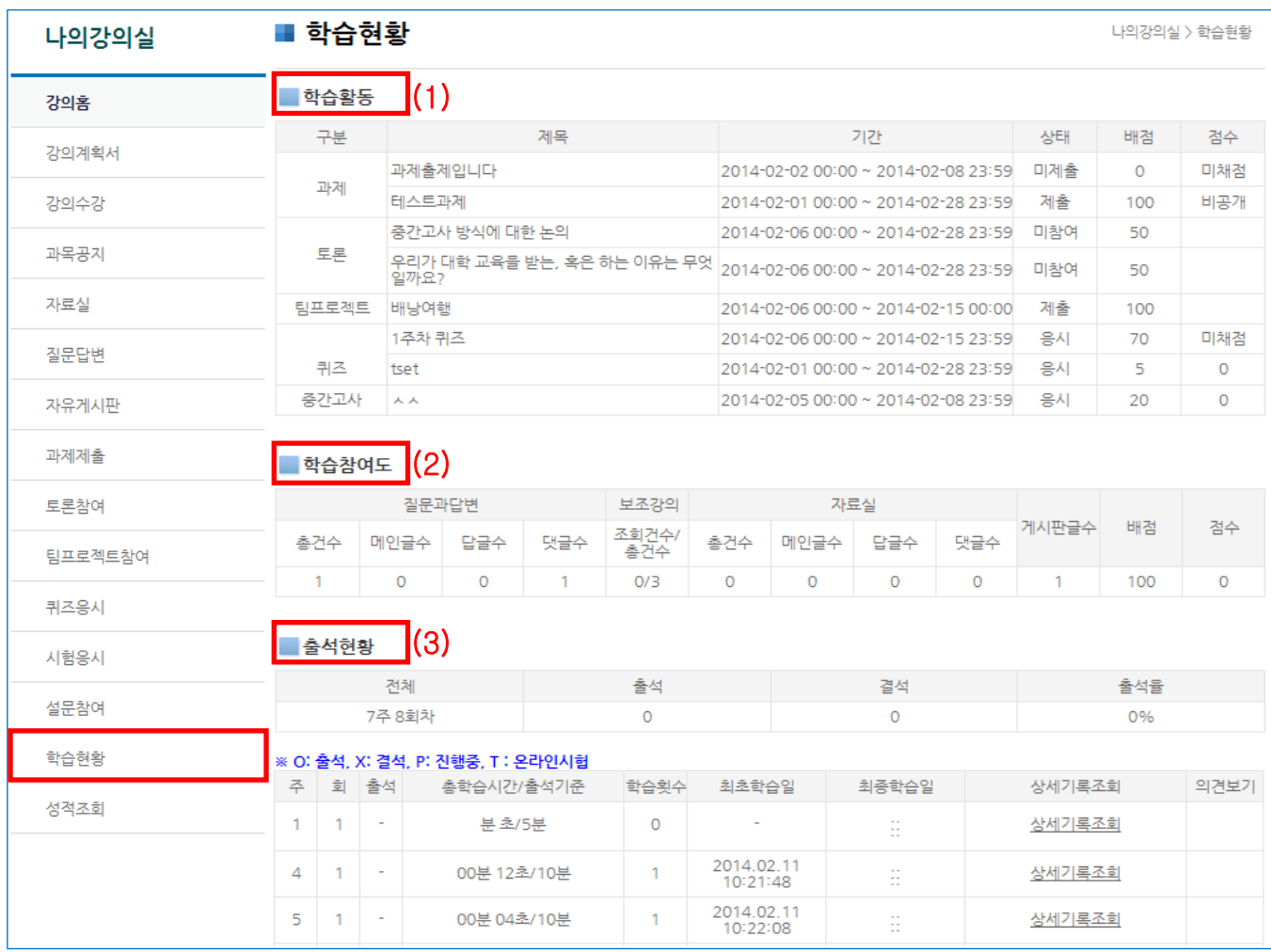

(1) 강의실의 모든 학습활동과 나의 참여여부를 확인 할 수 있다.

(2) 학습참여도를 확인 할 수 있다.

(3) 나의 출석을 확인 할 수 있다.

 총 학습시간/학습횟수/최초학습일/최종학습일 등 상세기록 조회에서는 접속IP까지 확인 할 수 있음

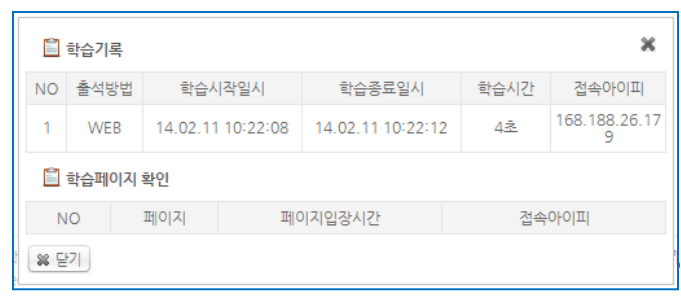

 $-19-$ 

### 2. 강의실 2.10 성적조회

본인이 참여한 학습활동의 평가를 확인 할 수 있습니다.

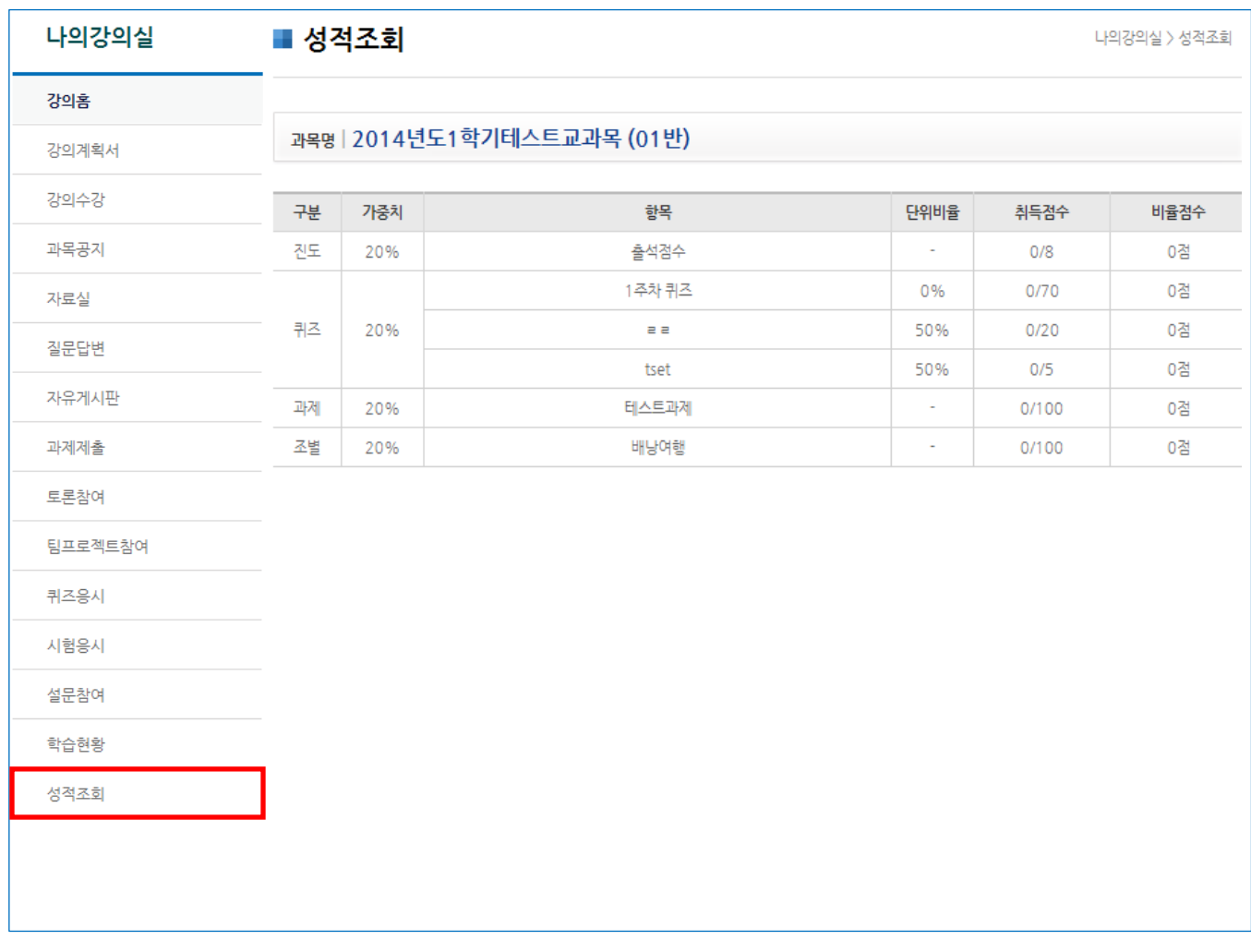

(1) 내가 참여한 학습활동들의(출석률, 퀴즈, 과제, 조별 등)